## **Creating relation map**

To create a relation map

- 1. Select an element, for which you need to create the relation map. This element is the context of the relation map.
- 2. Do one of the following:
  - From the main menu, select **Diagrams > Create Diagram**. Type "rel" and press **Enter**.
  - On the main toolbar, click the Create Diagram button. Type "rel" and press Enter.
     Press Ctrl+N. Type "rel" and press Enter.

  - On the Analyze menu, click Create Relation Map.
  - Right-click the element and from the shortcut menu select Create Diagram > Analysis Diagrams > Relation Map.
  - Right-click the element and from the shortcut menu select Related Elements > Create Relation Map.

The newly created relation map opens on the right side of the application window.

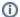

- The context of the relation map automatically becomes the owner of it when using any of the last two approaches.
  When using other approaches, you can specify another element as the owner.
- The actions relevant for diagrams are valid for relation maps as well.